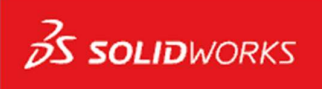

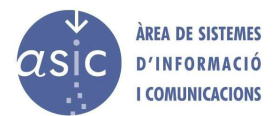

## Manual de instalación de Dassault Systemes Solidworks

Para realizar la instalación del programa Solidworks de Dassault Systemes se deben seguir los siguientes pasos:

- 1. Descarga del fichero comprimido disponible en la plataforma de Software UPV.
- 2. Descompresión del fichero y ejecución de setup.exe

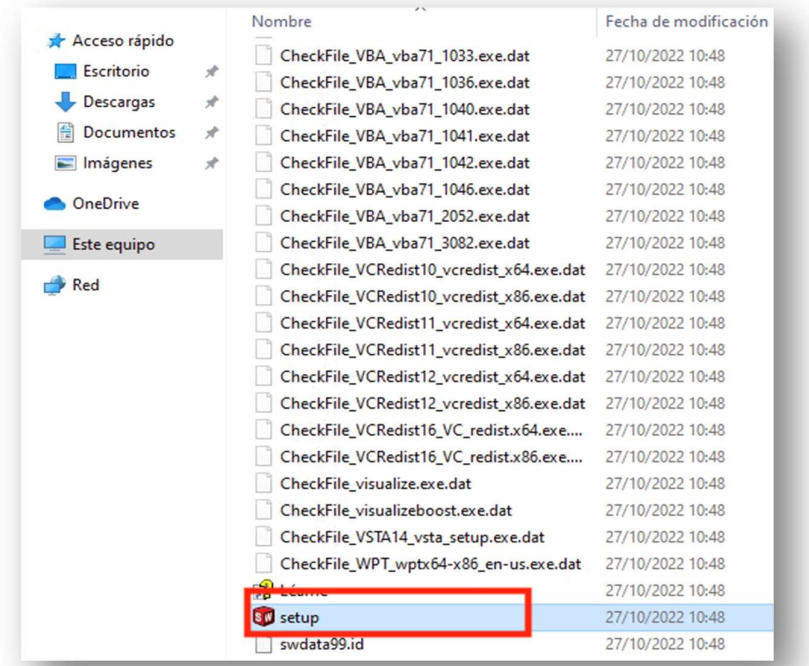

3. Seleccionar la opción 'Instalar en este equipo'.

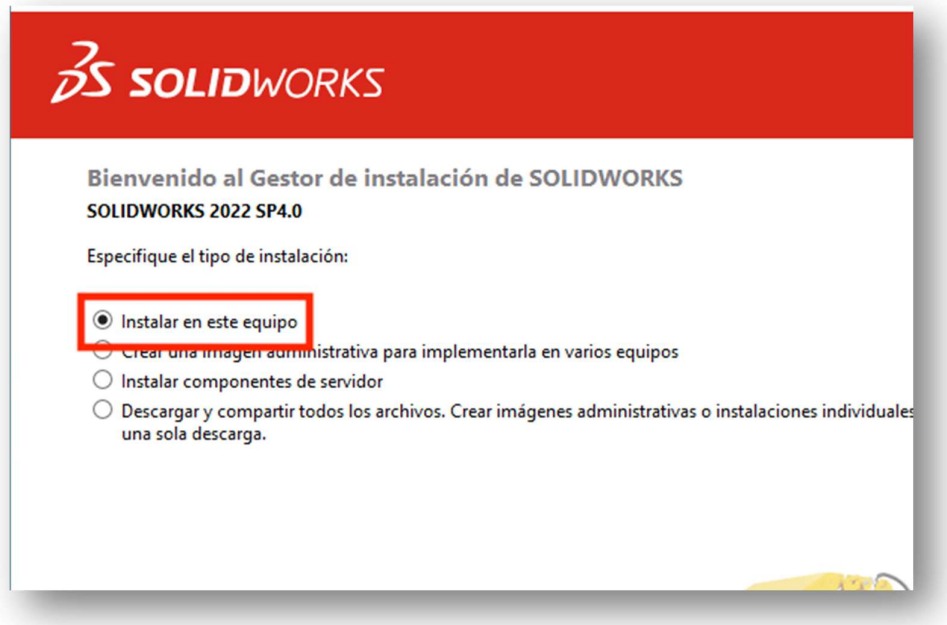

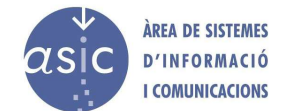

4. Introducimos el número de serie en los cuadros destinados a tal efecto. Este número de serie está disponible en PDF en la plataforma de Software UPV, en el apartado correspondiente.

OJO: Si no vamos a utilizar la parte eléctrica, es mejor deshabilitarla para que no ocupe espacio en disco y no pueda ocasionar problemas no deseados.

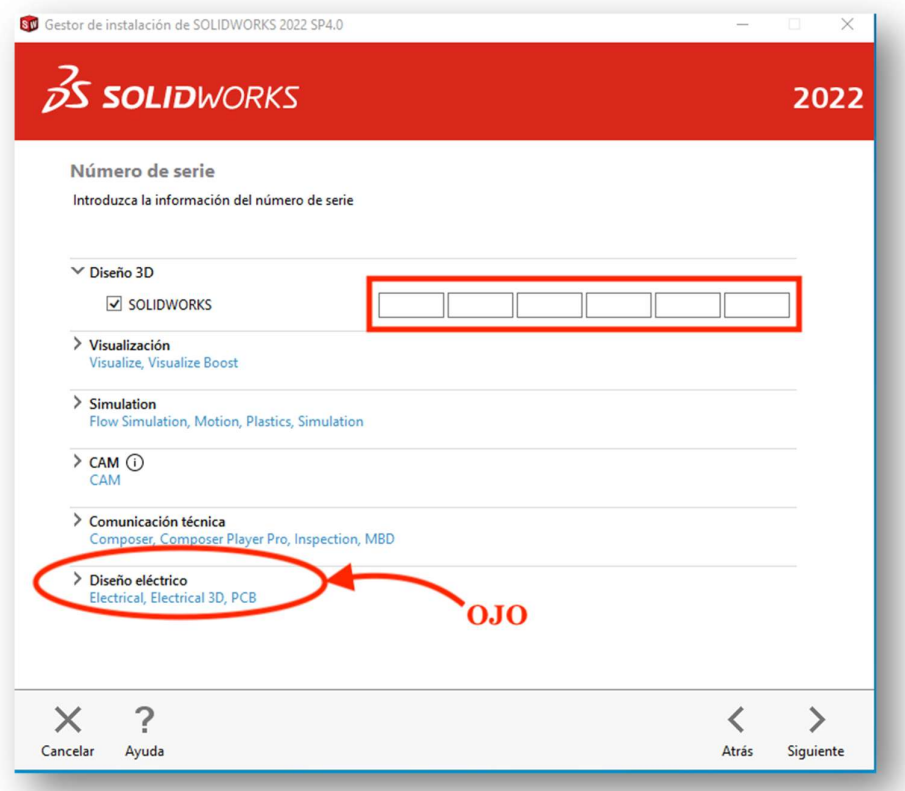

5. Procedemos a realizar la instalación.

**SS SOLID**WORKS

NOTA IMPORTANTE: En alguna ocasión, si instalamos la opción de 'Diseño eléctrico', puede dar un error durante la instalación de SQL Server 2019. En el caso de que se produzca este error:

- 1. Se debe desintalar desde el Panel de Control de Windows cualquier programa que haga referencia a Solidworks, así como las herramientas instaladas por el SQL Server 2019.
- 2. Contactar con licencias@upv.es para que nos realicen una limpieza profunda del sistema y nos ayuden a realizar una instalación limpia desde cero.